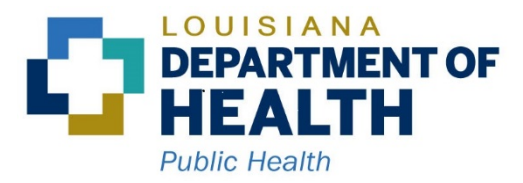

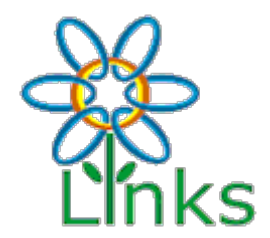

# **LINKS**

# **REMINDER RECALL**

# **On LINKS Menu Click on Reminder Recall**

#### Logged in: JUDI GREENE

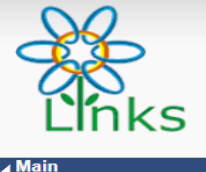

Home Logout **Select Application Select Organization** (IRMS) **Select Facility** Select VFC Pin **Document Center** 

Organization (IRMS)/Facility: LA IMMUNIZATION PROGRAM (1010) / LA IMMUNIZATION PROGRAM

Date: September 14, 2015

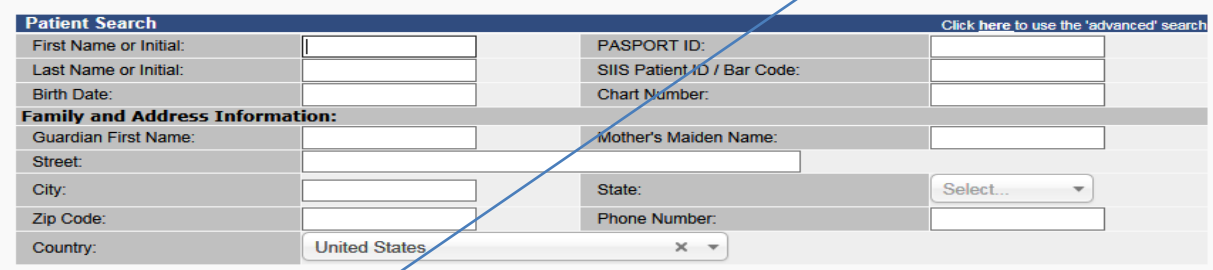

Note: When searching by First and Last Name, you may use the wildcard character % to replace multiple characters and \_ to replace a single character.

 $\Box$  Check here if adding a new patient.

Clear **Search** 

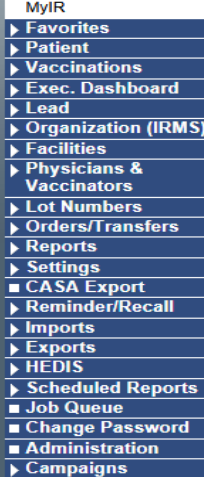

**Answers** 

### **Choose your option on how to run reminder recall**  (Defaults to "Due Now")Use Templates > See Patient Groups Reports **Reminder/Recall** 1 How do you want to run this Reminder/Recall? Include Inactive Patients (Excluding deceased) Due Date Timeframe: Due Now Custom 3 Months or More Past Due 2 Months or More Past Due 1 Month or More Past Due **W** Due Now Due In 1 Month or Less Due In 2 Month or Less Organi Due In 3 Month or Less **Patient Location:**

### **Select Who You Want to Contact**

(Options to select Age Range, DOB Range, Gender, & how long since last recall was done)

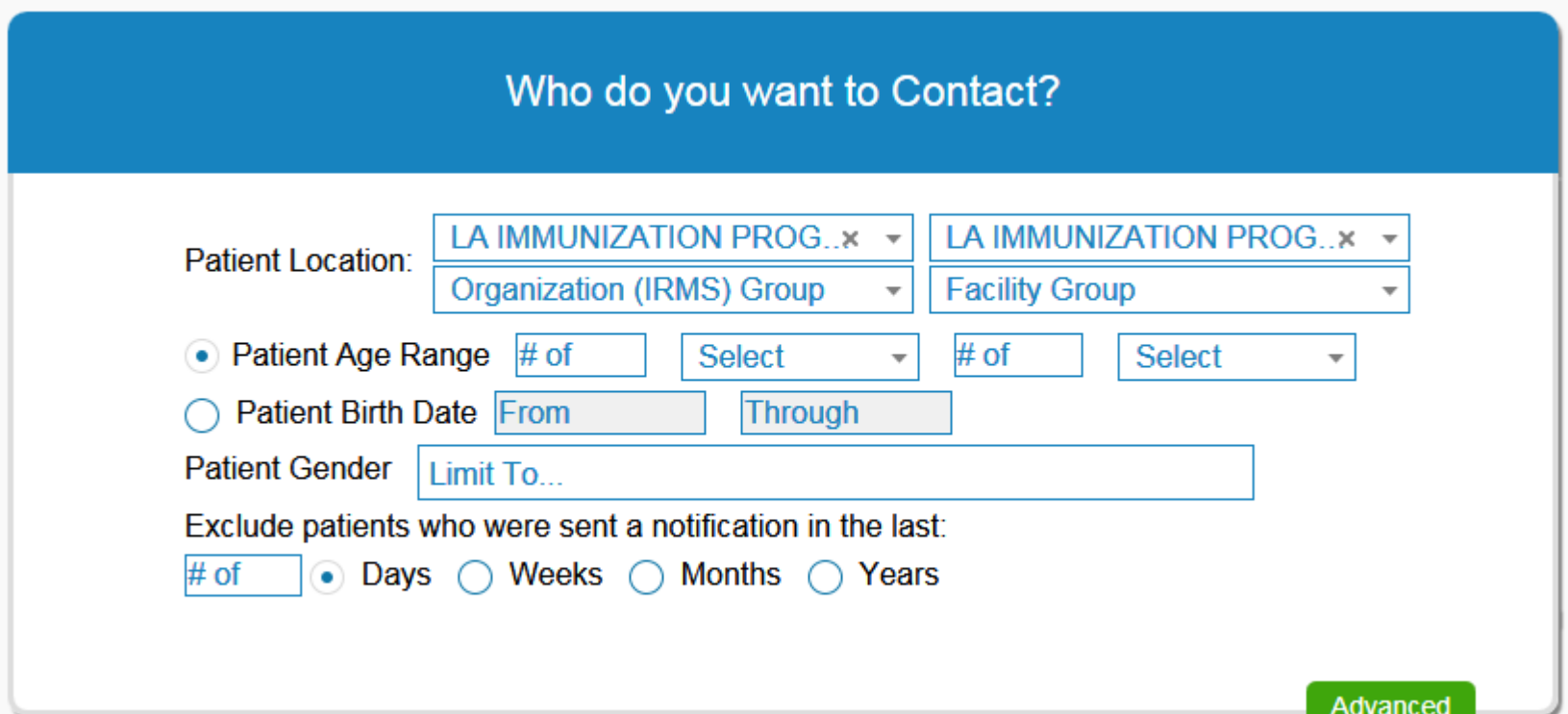

# **Select Vaccine(s) to include**

### (Default is to custom for you to choose the vaccines to include)

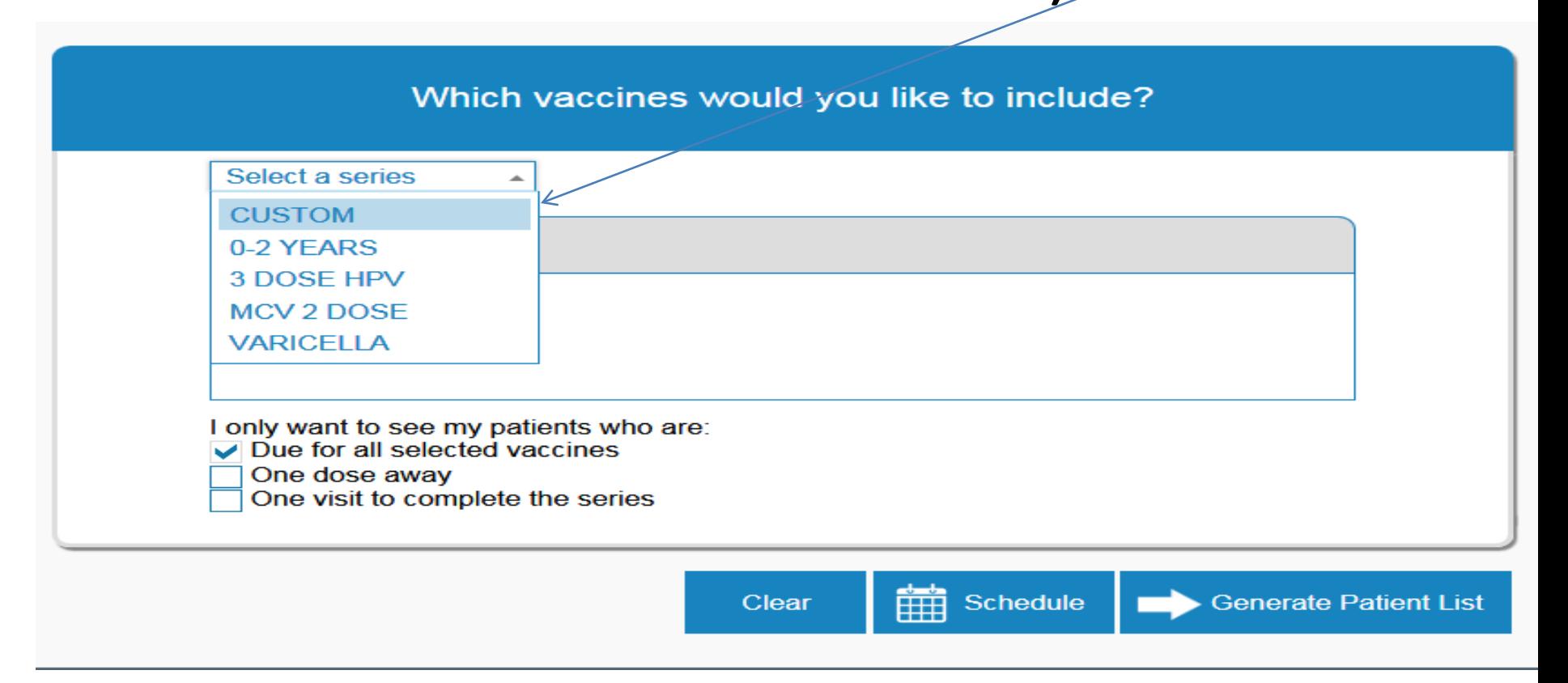

## **If Custom is Selected the next screen will have you select the vaccine(s) you wish to remind fo**r (Check each vaccine to remind for)

**Click Generate Patient List**

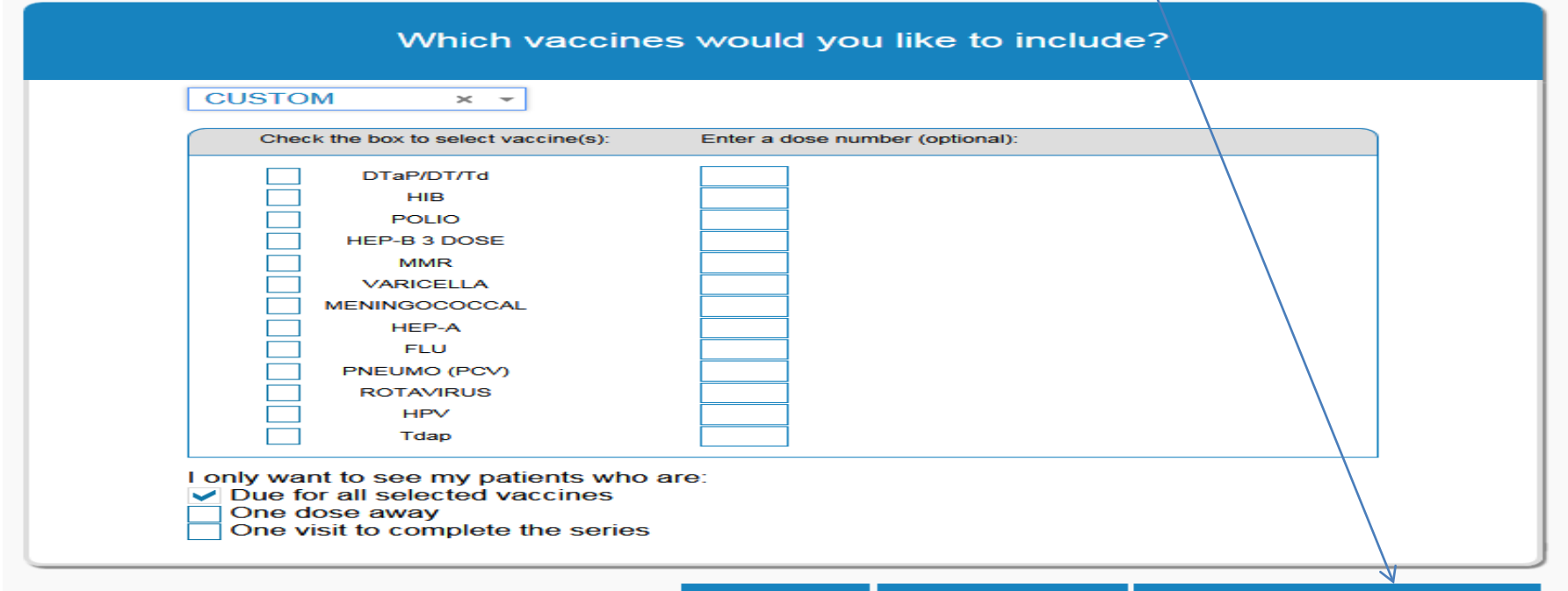

Clear

**Schedule** 

**Generate Patient List** 

### **Options on this screen**

- 1. Remove Patient with missing information
- 2. See information on patient by placing cursor over name
- 3. Inactivate patients no longer in the practice

#### **When all options chosen click on Submit**

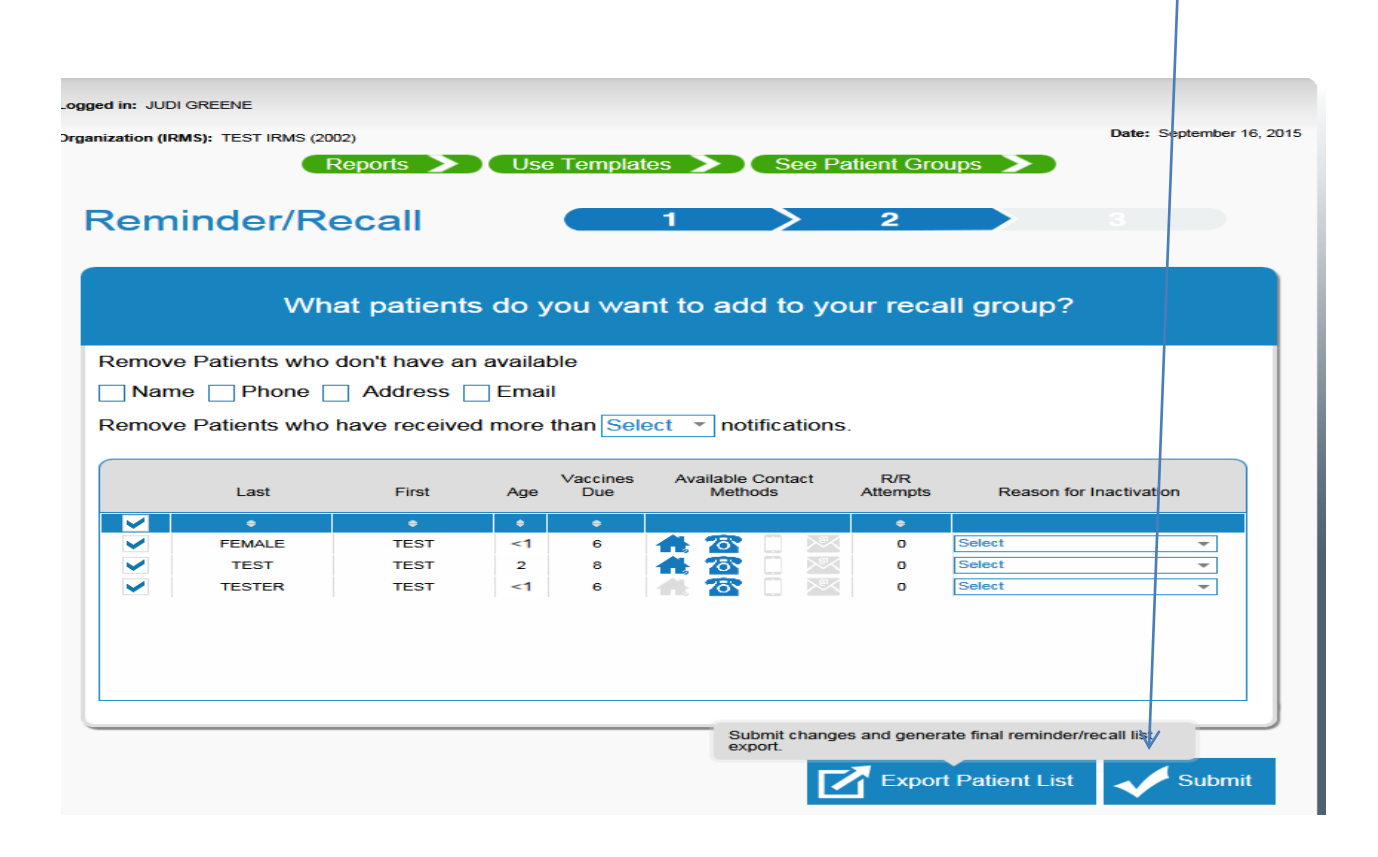

### Select the type of recall you want to do and proceed Note: The type of option you can use depends on information on patient demographic page. (Example: If you collect the email address you can send email as reminder)

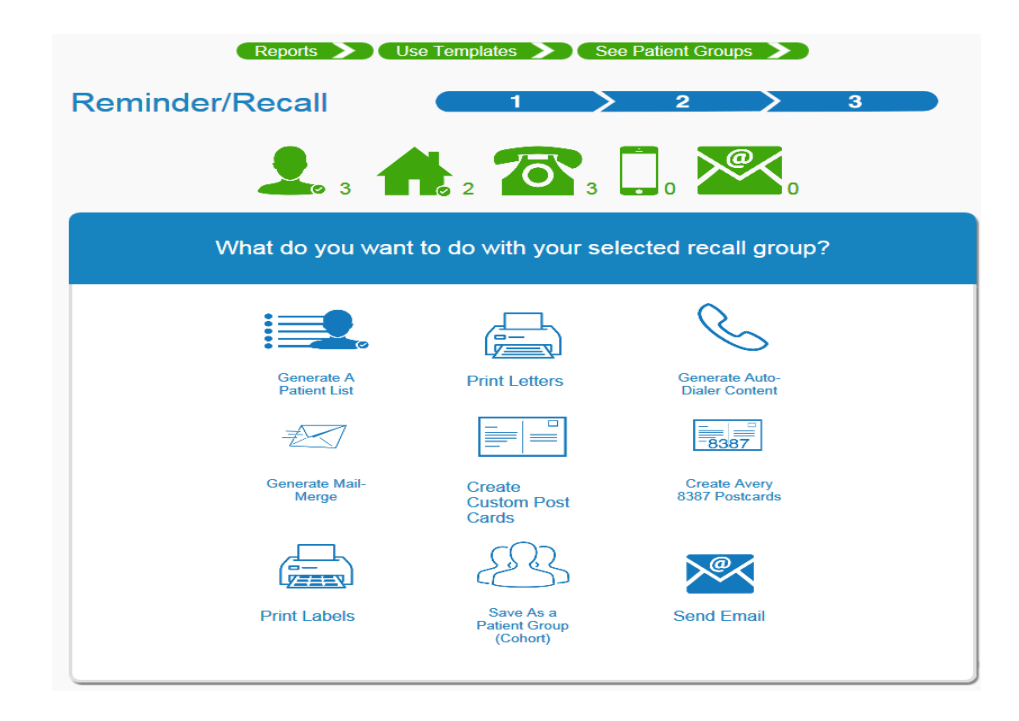